## Excel (エクセル)の使い方~概要~

Excel の操作方法を全て網羅すると膨大な説明がいりますので、細かいところはイン ターネットで調べたり、ガイド本を参考にしてください。ここでは、引っかかりやすい ところだけを解説したいと思います。リクエストがあれば、解説追加いたします。

● セル

Excel では、数値を入れる一つひとつの箱を「セル」と呼びます。基本的には数値 を入れるのですが、日付や文字も入ります。が、それらの表記方法は別に設定して やる必要があります。

例えば、3.141592 と入れていても、小数点2桁で四捨五入したり、日付だと、 2014 年 4 月 7 日と書いたり 2014/4/7 と書いたり。これは、「ホーム」タブ →「書式」→「セルの書式設定」の中の表示形式という項目で調整します。

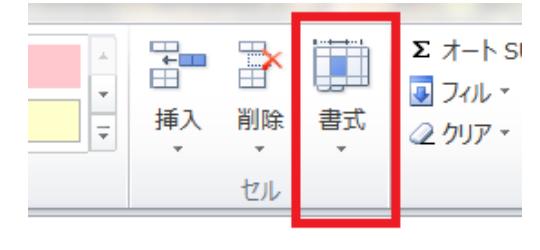

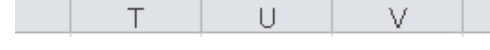

セルの枠と色、文字の色など

「ホーム」というタブから、セルの見映えもいろいろと変えることができます。セ ルを囲う枠線、セルの色、文字の色やフォント、大きさなどです。この調整で、ぐ っと表らしくなります。

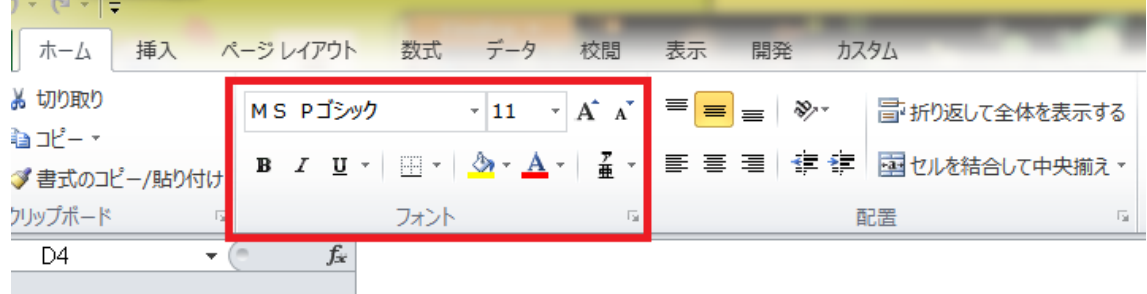

● 文字の中央揃えと、セルの結合 これも「ホーム」で調整できます。セル内の文字を中央揃えにしたり、右寄せにし たり。縦方向の位置も調整できます。また、結合は複数のセルを1つにします。大 分類や中分類などの分類があった時に多用します。

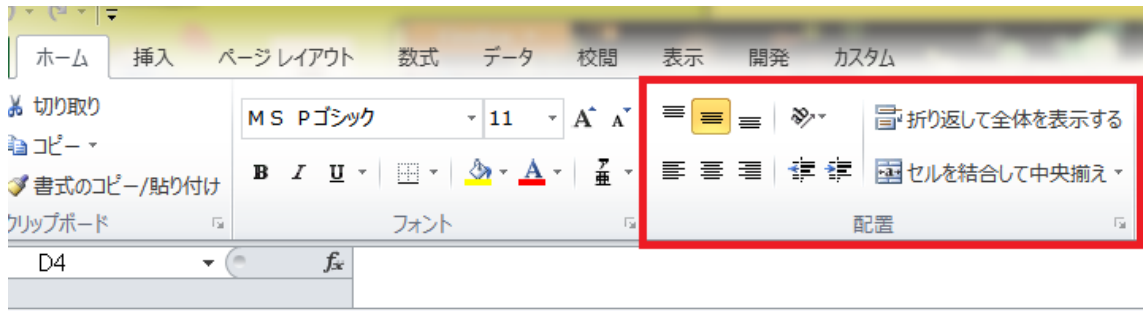

● 行や列の選択

行全部や列全部を消したい時入したい時など、シート(入力できる部分)の外 側にある、「A」とか「1」とか書いてあるところをクリックします。複数選びた い場合は、最初の行または列をクリックしたまま、選択したい行または列の分だけ なぞります(ドラッグする)。

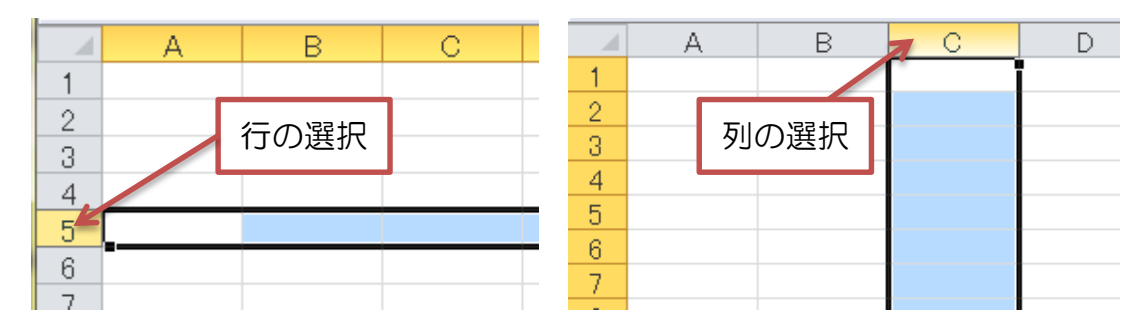

## ● セルの幅と高さの調整

シート(入力できる部分)の外側にある、「A」とか「1」とか書いてあるところ のちょうど間にカーソル(マウスで操作できる矢印)をもっていくと、板みたいな 形に変わり、クリックしたまま動かす(ドラッグする)ことで幅や高さを調整でき ます。

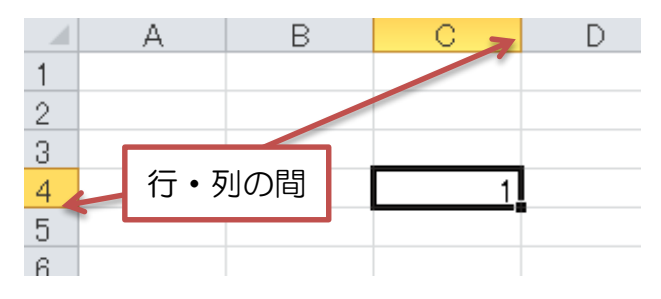

セル同士の計算

一番重要な部分です。例えば、前回残高に今回収入を足し、今回支出を引いて、今 回残高を計算する場合。 全角/半角キーで、英語入力モードにする 今回残高を入力したいセルをクリック

「=」を入力。前回残高の入ったセルをクリック

「+」を入力。今回収入の入ったセルをクリック

「-」を入力。今回支出の入ったセルをクリック

Enter キーを押す

これで、計算が成されます。電卓で入れたい数値がセルに入っているので、順にク リックしていくのです。

平方根やら何乗するなんていう計算はちょっとした書き方がいるので、計算が必要 になったら都度やり方を検索してください。

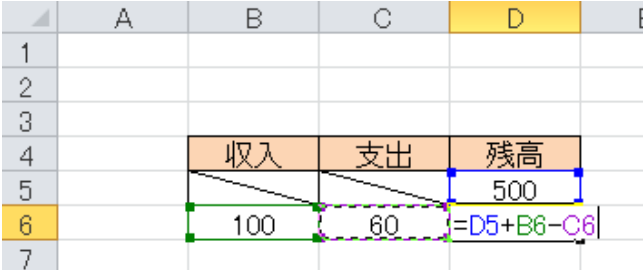

● 計算結果を複数のセルに入れる 出納帳などの場合、同じような計算を複数のセルに入れます。

(方法1)

計算が既に入っているセルをクリックして、コピー 新しく計算を入れたいセルをクリックして貼り付け

(方法2)

計算が既に入っているセルをクリック

セルの右下にハンドルが出てくるので、それをクリックしたまま、他のセルまで引 っ張る

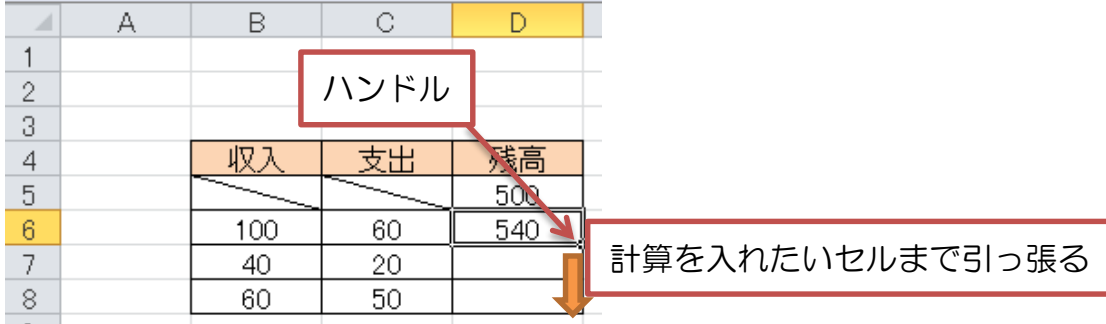

いずれの場合も、計算結果を入れるセルと相対位置が同一の箇所のセルを用いて計 算されます(相対参照。例えば、計算結果を入れるセルの1つ上と1つ左のセルを 用いて計算する式の場合、他のセルにコピー&貼り付けしても、やはりそのセルか

ら1つ上のセルと1つ左のセルを用いた計算さとなります)。 どの計算でも同じセルを参照して計算したいこともありますが、その時は絶対参照 が必要です。それは別項で説明します。

● 連続データを入れる

1、2、3……と連続したデータは一つひとついれる代わりに、ハンドルを引っ張 ることで素早く作ることができます。その場合、同じデータがコピーされる場合が あります。その時は、右下に出ているマークを押して「連続データ」を選びます。

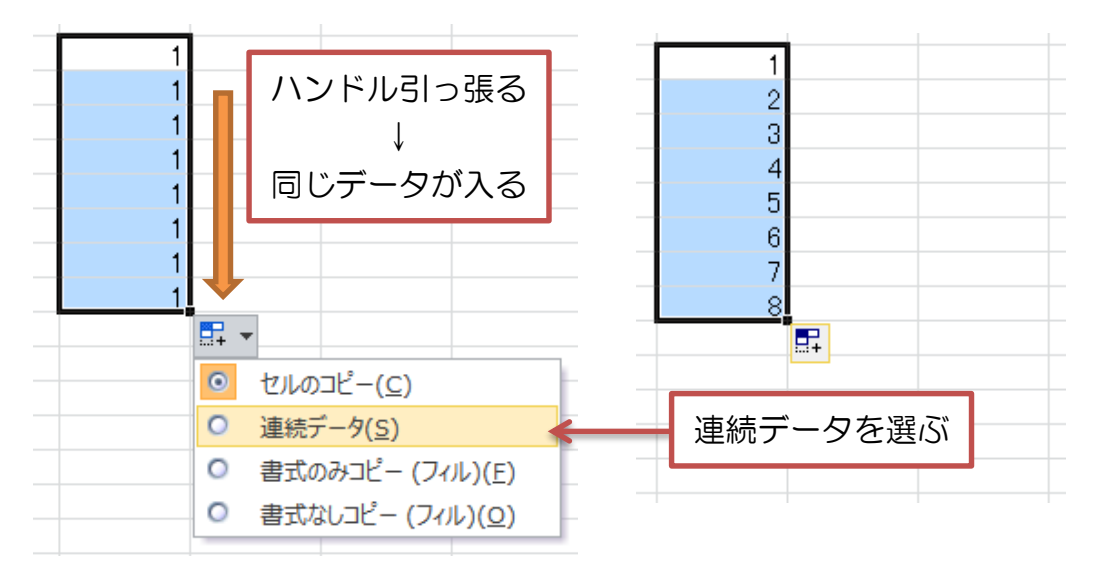

以上のことを習得していれば、Excel をとりあえずは活用できると思います。「こんな 機能があったのか……」「この編集はここでするのか……」という発見は、何年 Excel を使っていてもあります。やり方がわからなくなったらドンドン誰かに訊くのが、一番 の上達法です。